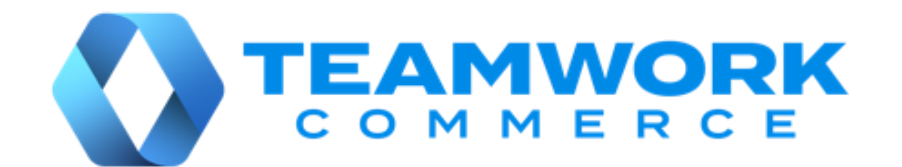

# CHQ RELEASE GUIDE

# Version 6.28

Build 6.28.47.0

Build 6.28.53.0

# Table of Contents

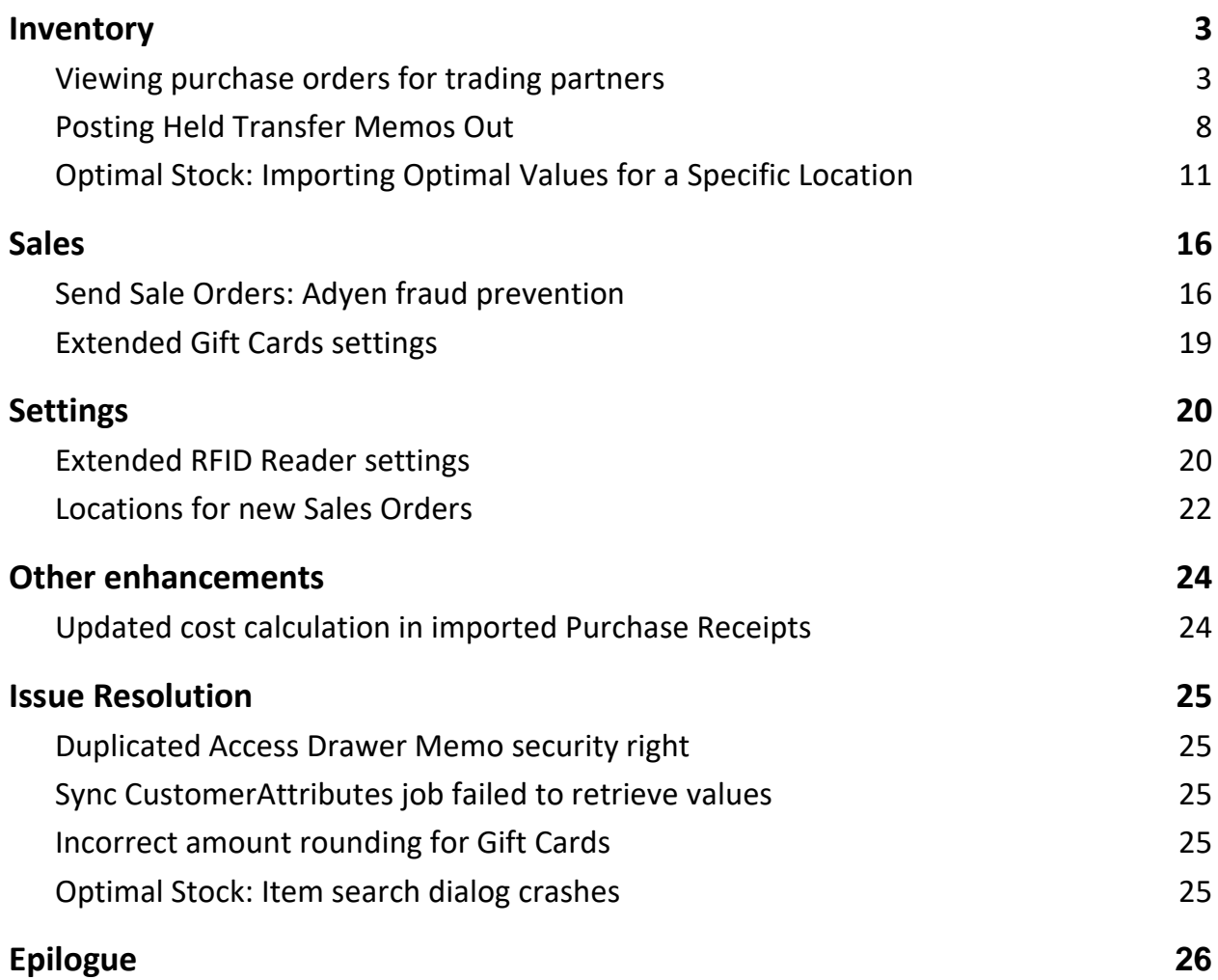

# <span id="page-2-0"></span>Inventory

# <span id="page-2-1"></span>Viewing purchase orders for trading partners

Build 6.28.47.0: PRO-1523

We've added the **purchase orders** area for display in CHQ for users marked as trading partners.

A "trading partner" is one of two companies which are involved in a business relationship with one another carrying out trade between them. For example, from a retailer point of view a "trading partner" would be a vendor.

#### NOTE

To mark a user as a trading partner, in CHQ, under **settings** > **security** > **users** > **<selected user>** > **user info** > the **trading partner** section, select the **trading partner** checkbox and click **save**.

#### Purpose

The update allows trading partners to access the Purchase Order (PO) related information they require. In particular, the trading partner can:

● view the released POs with the vendor selected for that trading partner

#### NOTE

Selecting a vendor for a trading partner is available in CHQ, under **settings** > **security** > **users** > **<selected user>** > **user info** > the **trading partner** section.

- view PO details / history
- print a PO
- edit custom fields
- re-release (save) an already released PO

At the same time, a part of standard CHQ PO related functionality is kept out of a trading partner's reach. In particular, a trading partner cannot:

- import POs
- create a new PO
- release a held PO
- remove a PO
- email a PO
- archive a PO
- mark a PO as drop ship done
- view/edit a PO with a vendor different from selected in user settings for that trading partner
- view/edit a held PO
- edit non-custom PO fields
- view Sales Orders linked to a PO
- discard another user unsaved changes

# Security rights

To be able to access the **purchase orders** area in CHQ and make use of the designated functionality, the user must be granted the following security rights:

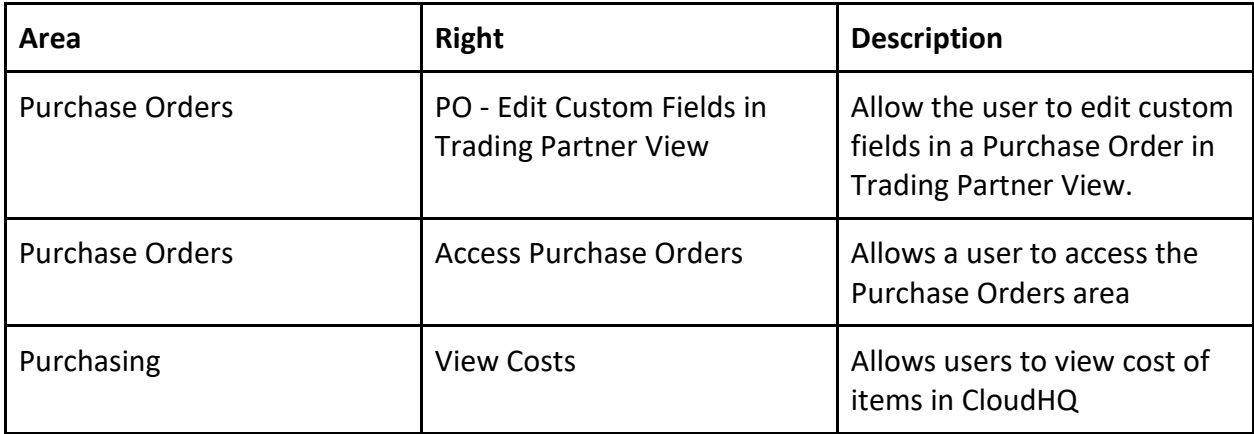

#### NOTE

For information on how to assign security rights to users, see the **Roles** section of the [Cloud HQ](https://teamworkclients.atlassian.net/wiki/spaces/TD/pages/130658051/Settings+Manual)  [User Manual: Settings.](https://teamworkclients.atlassian.net/wiki/spaces/TD/pages/130658051/Settings+Manual)

#### Purchase order interaction view

In the purchase order interaction view, the following changes have been introduced for trading partners:

- 1. The **new** and **import** buttons are hidden.
- 2. Documents in the **recent** section (**A** in the screenshot below) are automatically filtered by:
	- a. the vendor selected for that trading partner
	- b. "released" status
- 3. In the **filter** area:
	- a. the **status** filter (**B** in the screenshot below) always equals "released"
	- b. the **vendor** filter (**C**) always equals the vendor selected for that trading partner

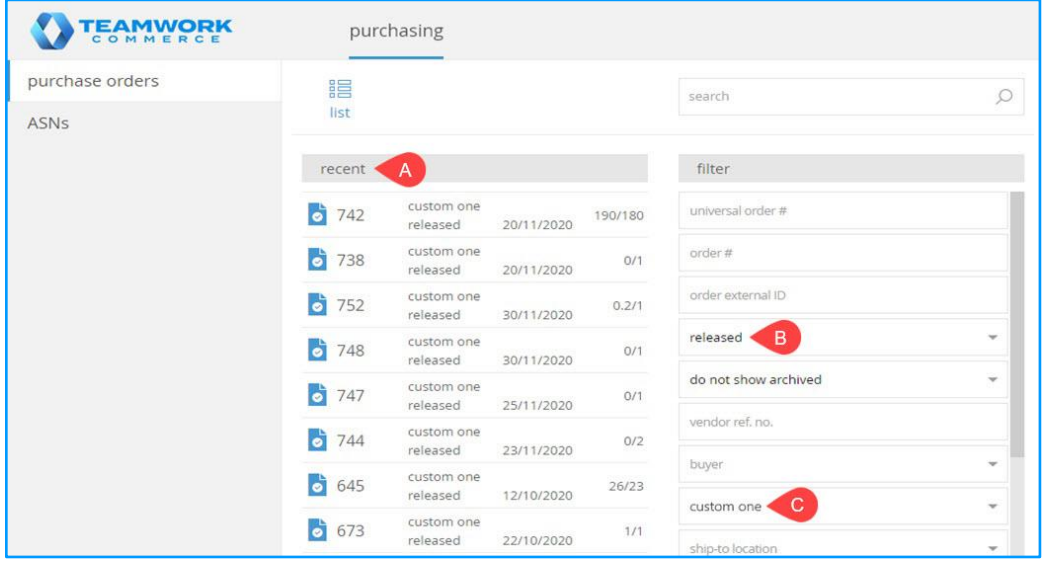

# Purchase order list view

In the purchase order list view (opens on clicking **list** under **chq** > **purchase orders**), the following changes have been introduced for trading partners:

1. The POs displayed are filtered by the vendor selected for that trading partner and the "released" status.

2. The **new**, **remove**, **archive**, and **email PO** buttons don't display.

3. Clicking **edit** (**A** in the screenshot below) opens the **purchase order - <number> - released** dialog for the selected PO.

#### NOTE

For more information on the look of the **purchase order - <number> - released** dialog for trading partners, see **Changed purchase order details dialog** section of this article.

#### WARNING

If the user doesn't have the **PO - Edit Custom Fields in Trading Partner View** right, the **view** button displays instead of **edit**.

4. Clicking **view SO** (**B** in the screenshot below) in the **SO** column shows an error message as trading partners can't view linked Sales Orders.

5. Filtering Purchase Orders (**C** in the screenshot below) is available only by the **archived**/**not archived** status.

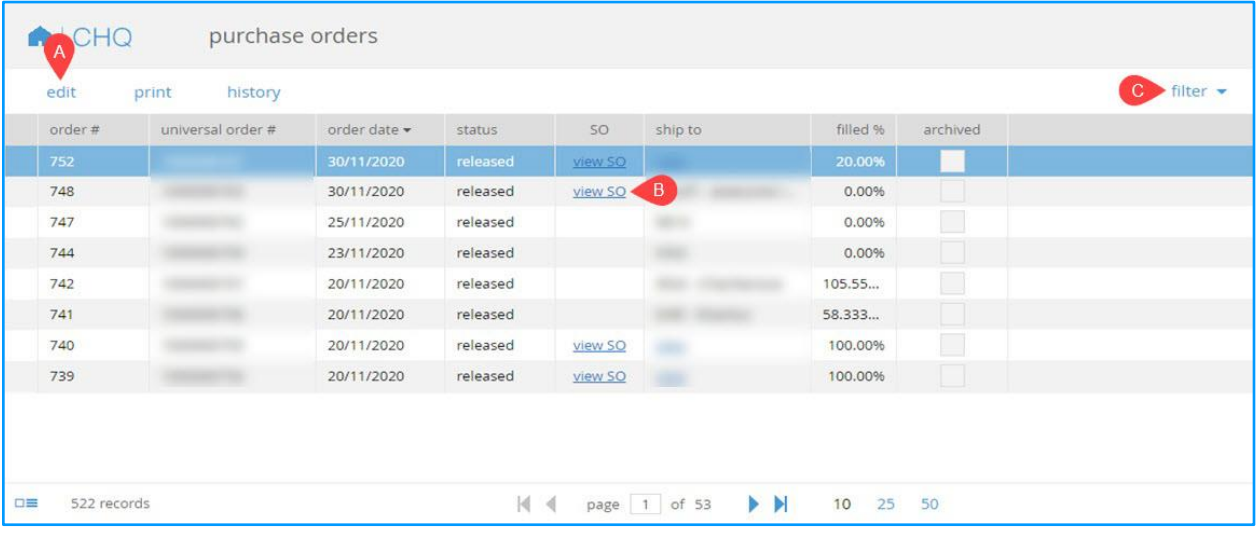

# Purchase order details dialog

Clicking **edit** under **chq** > **purchasing** > **purchase orders** > **list** with a PO selected opens the **purchase order - <number> - released** (or PO details) dialog.

In the dialog, for trading partners, the changes have been applied to the following tabs:

- general
- items
- global fees

Additionally, in the **billing tab**, all the fields are not editable for trading partners.

The **email PO** and **spread global fees** buttons remain unavailable.

#### The general tab

In the **general** tab, all the fields are not editable except for those in the **custom** section.

Also, if the user doesn't have the right to view costs, the "\*\*\*\*\*" symbols display in the **total amt** field under **totals**.

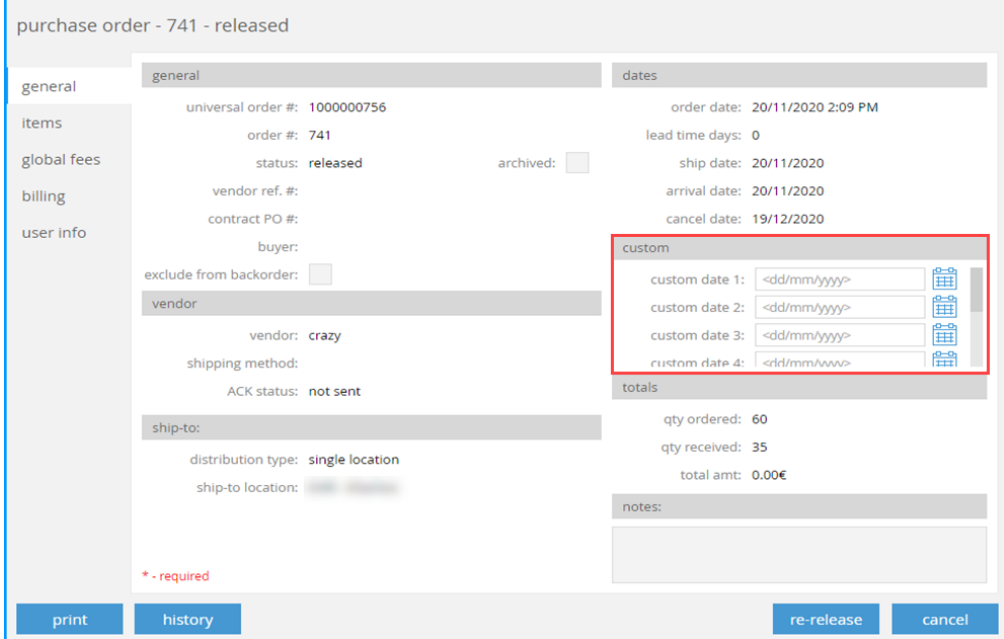

#### The items tab

In the **items** tab, for trading partners:

- 1. The **remove** and **archive** buttons don't display.
- 2. The **search to add** and **qty to add** fields don't display.

3. The item grid is not editable and the "\*\*\*\*\*" symbols display in the amount columns if the user doesn't have the right to view costs.

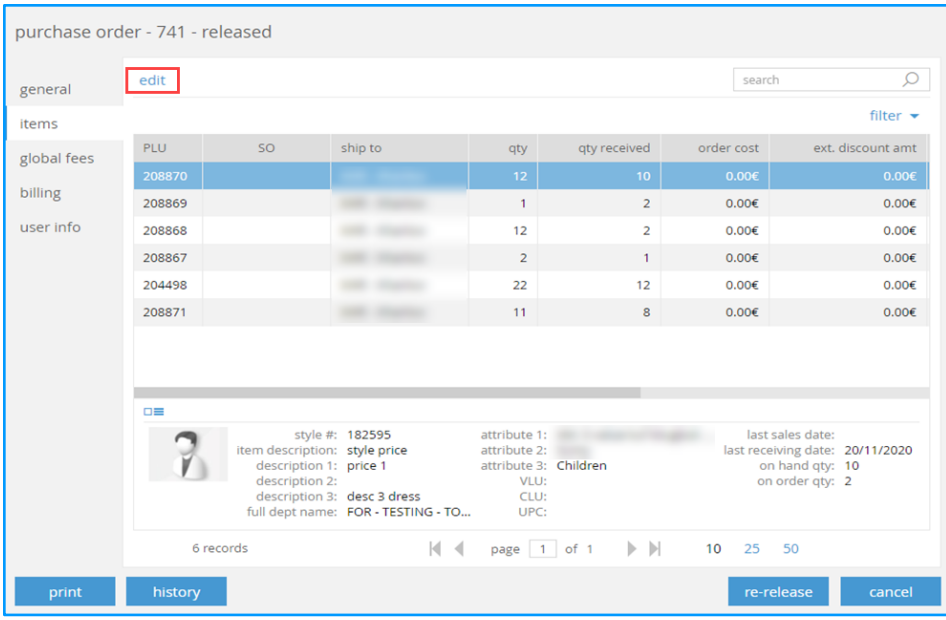

In the **items** tab, clicking **edit**(see the screenshot above) with a line item selected, opens the **purchase order - [number] - PLU [number]** (item details) dialog.

#### Changed item details dialog

The **purchase order - [number] - PLU [number]**, or item details dialog contains the **general**, **fees**, and **foreign currency** tabs.

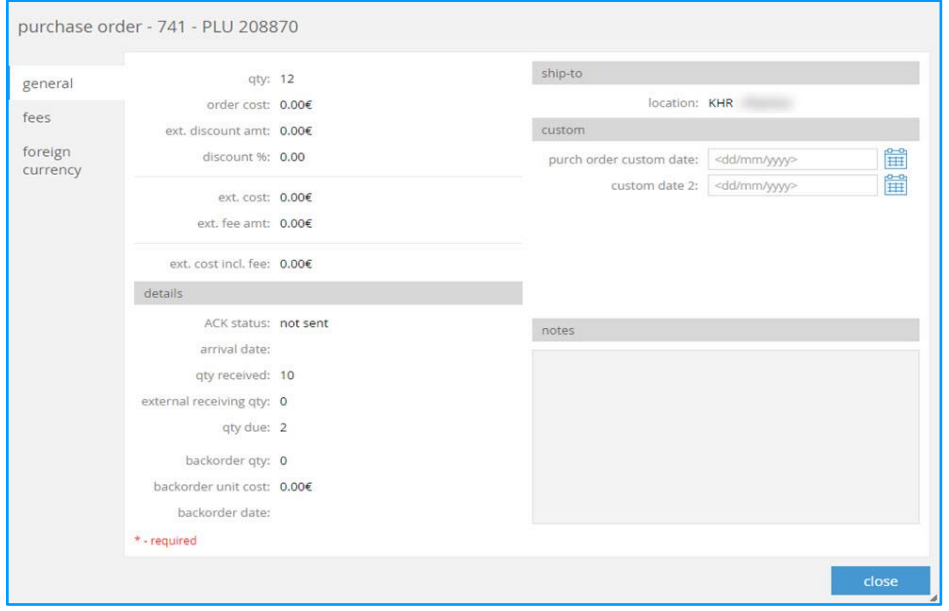

In the **general** tab, only custom fields are editable and the "\*\*\*\*\*" symbols display in the amount fields if the user doesn't have the right to view costs.

In the **fees** tab, the **new** and **remove** buttons are not available. Instead of **edit**, the **view** button displays and remains active if the grid is not empty. Also, the "\*\*\*\*\*" symbols display in the amount fields if the user doesn't have the right to view costs.

In the **foreign currency** tab all the fields are not editable.

#### The global fees tab

In the **global fees** tab of the **purchase order - <number> - released**, the **new** and **remove** buttons are not available.

Instead of **edit**, the **view** button displays and remains active if the grid is not empty. Also, the "\*\*\*\*\*" symbols display in the amount fields if the user doesn't have the right to view costs.

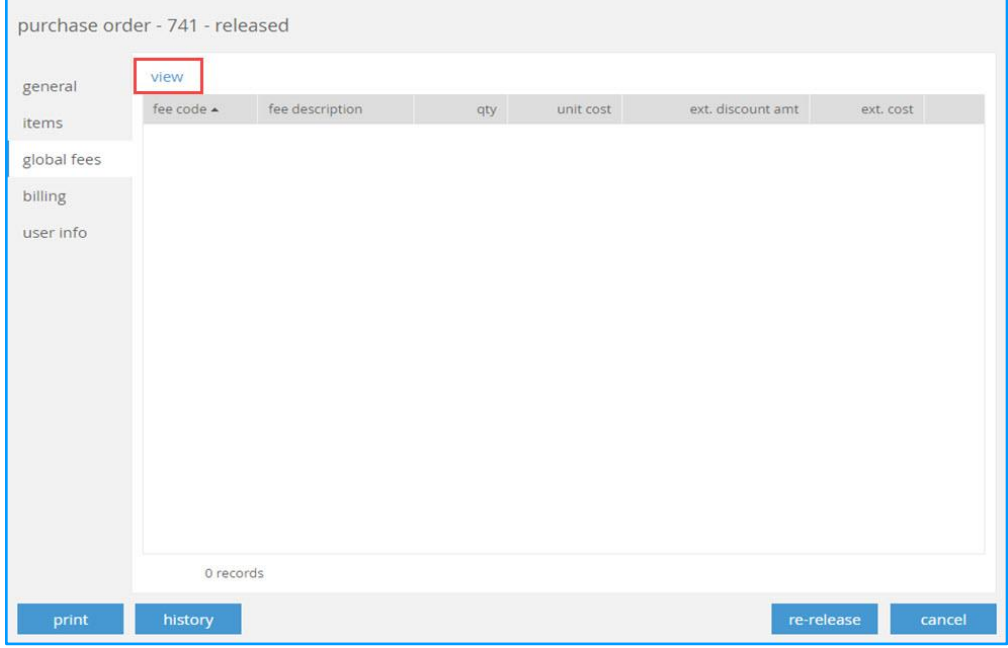

### See also

[Cloud HQ User Manual: Purchasing](https://teamworkclients.atlassian.net/wiki/spaces/TD/pages/1370849373/6.0+Series) [Trading Partner View in CHQ V6.11 CHQ Release Guide](https://teamworkclients.atlassian.net/wiki/spaces/TD/pages/1353285735/Version+6+Series+CHQ+Release+Guides)

# <span id="page-7-0"></span>Posting Held Transfer Memos Out

Build 6.28.47.0: PRO-2308

We've added the capability to unhold and post held Transfers Out at the CHQ level.

## Purpose

Unholding and posting held Transfer Memos Out at the CHQ level significantly simplifies the process of validation of the closed store "on hold" transfers.

# How to unhold and post Transfer Out

To unhold and post a Transfer Out, in CHQ:

- 1. Go to **inventory** > **transfer memos** > **list** view.
- 2. Select the required Transfer Memo and click **view**.
- 3. In the **transfer memo - <number> - held** dialog:
	- click **items** on the left and check item quantities out (**A** in the screenshot below)
	- then click the **unhold & post transfer out** button located at the bottom-left (**B** in the screenshot below).

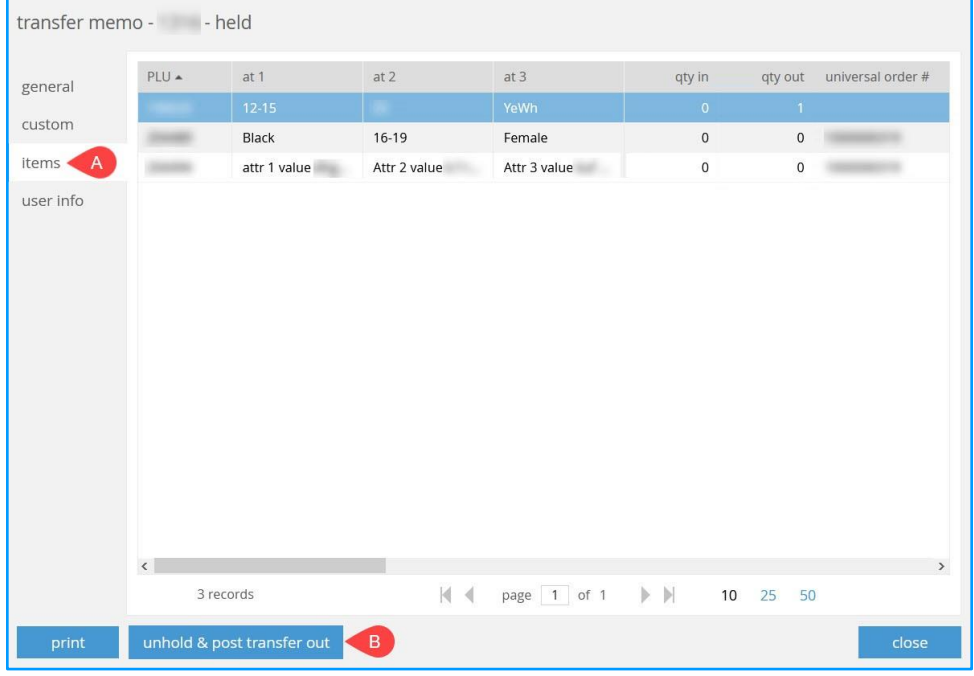

The **unhold & post transfer out** button won't display if:

- the Transfer Memo status is not "held"
- the user doesn't have the "Transfer Memo Add/Edit" right
- there are no items with **qty out** > 0 on that Transfer Memo

Clicking the button triggers a series of checks, resulting from which error messages can display if the Transfer Memo:

has been discarded or removed

- is being posted out or the posting out process has been scheduled
- has been saved from a different device while the dialog remains open in CHQ
- is linked to a Transfer Order and the **split transfer memo by cartons** setting is "True" (can be checked under **chq** > **settings** > **transfers** > **transfer documents**) and not all the Transfer Memo items with **qty out** > 0 have a carton sequence number defined
- is linked to a Transfer Order and the **split transfer memo by cartons** setting is "True" (can be checked under **chq** > **settings** > **transfers** > **transfer documents**) and there is a gap in the carton sequence numbering

If there are no errors resulting from the above checks, the **post transfer out** confirmation dialog displays.

#### 4. In the **post transfer out** dialog, click **ok**.

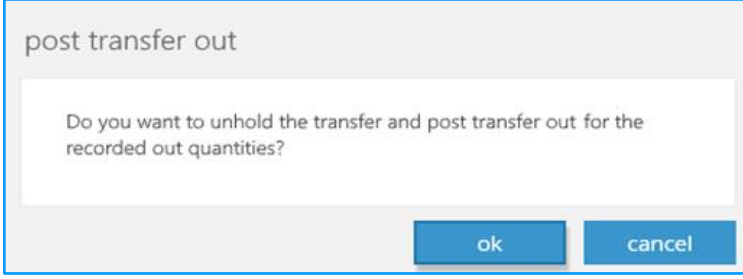

#### IMPORTANT NOTE

If there are any quantities that haven't been marked as transferred out or rejected, prior to clicking **ok**, in the **post transfer out** dialog, select the reject reason in the corresponding field:

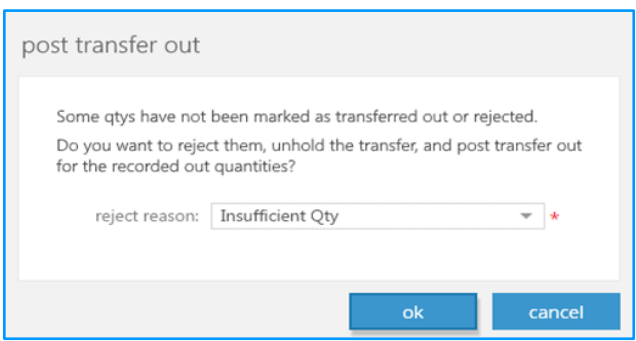

## See also

[Cloud HQ User Manual: Inventory](https://teamworkclients.atlassian.net/wiki/spaces/TD/pages/1370849373/6.0+Series) [Held Transfer Memos in CHQ in V6.27 CHQ Release Guide](https://teamworkclients.atlassian.net/wiki/spaces/TD/pages/1353285735/Version+6+Series+CHQ+Release+Guides)

# <span id="page-10-0"></span>Optimal Stock: Importing Optimal Values for a Specific Location

#### Build 6.28.47.0: PRO-783

We've added the capability to set optimal values for a specific location via the Optimal Stock Location Exceptions import. For this import type, an excel spreadsheet must be prepared based on a specific template.

#### Purpose

This update provides for a convenient way to set optimal merchandise quantities for individual company locations. Numerous locations can be configured in one imported file.

#### New security rights

To be able to perform the Optimal Stock Location Exceptions import as well as review import details, the user must be granted the following security rights:

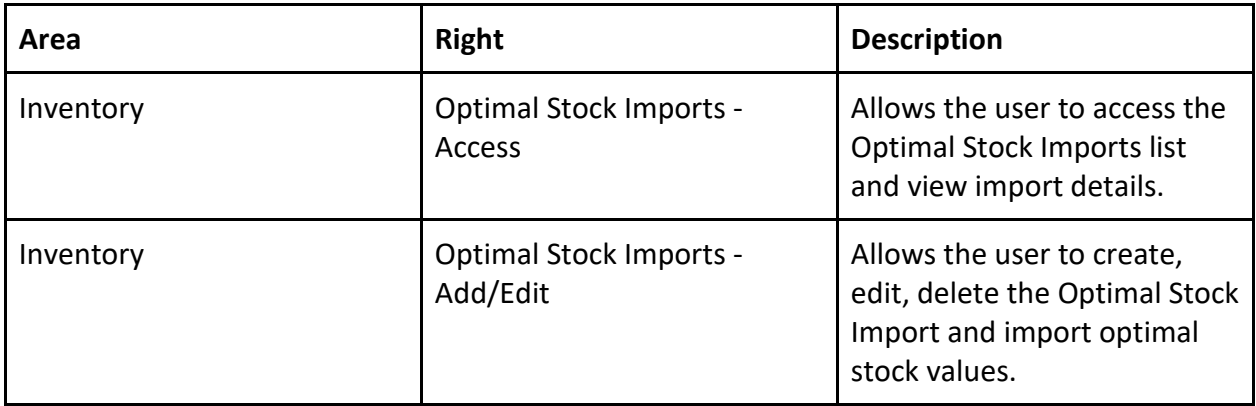

#### NOTE

For information on how to assign security rights to users, see the **Roles** section of the [Cloud HQ](https://teamworkclients.atlassian.net/wiki/spaces/TD/pages/130658051/Settings+Manual)  [User Manual: Settings.](https://teamworkclients.atlassian.net/wiki/spaces/TD/pages/130658051/Settings+Manual)

### How to access the Optimal Stock Imports area

- In CHQ, to access the **optimal stock imports** area, do the following:
- 1. Go to **inventory** > **replenishment**.
- 2. In the area that opens, click **import optimal stock**.

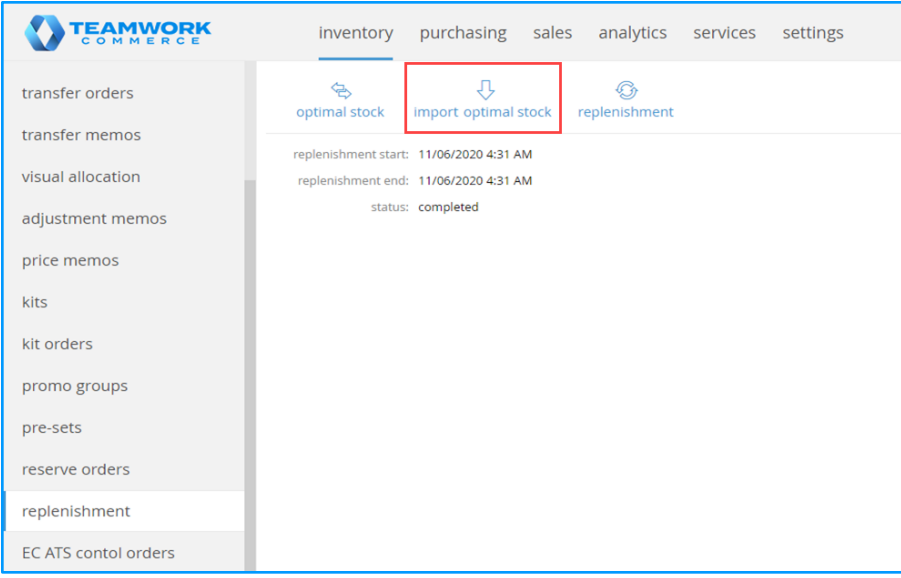

#### **WARNING**

The **import optimal stock** button is visible if the user has the *Optimal Stock Imports – Access* right.

Also, the **replenishment mode** under **chq** > **settings** > **inventory / catalog** > **inventory settings** > the **replenishment** section must equal "optimal stock".

3. In the **optimal stock imports** list view that opens, the following information on created imports is available:

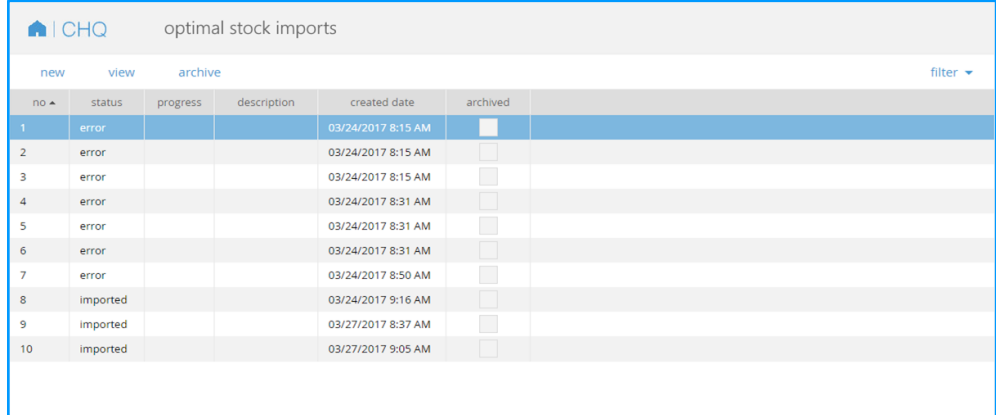

- **no**: import sequential number
- **status**: the status of the optimal stock import; possible values are "reviewing", "ready to import", "error", "importing", "imported", and "import error"
- **progress**: shows the progress bar for the reviewing and importing stages
- **description**: the description of the optimal stock import (added during import creation)
- **created date**: the date of optimal stock import creation
- **archived**: the checkbox indicating that optimal stock import is archived

Additionally, right-click the column header to add the following columns to the list:

- **file name**: the name of the imported file
- **created by:** the name of the user who created this import
- **import started date:** the date / time of the import start
- **imported date:** the date / time of the import completion
- **imported by:** the name of the user who performed the import

Also, in the list view, it's possible to:

- create a new import (**A** in the screenshot below)
- view information on the selected import (**B** in the screenshot below)
- archive a selected import (**C** in the screenshot below)

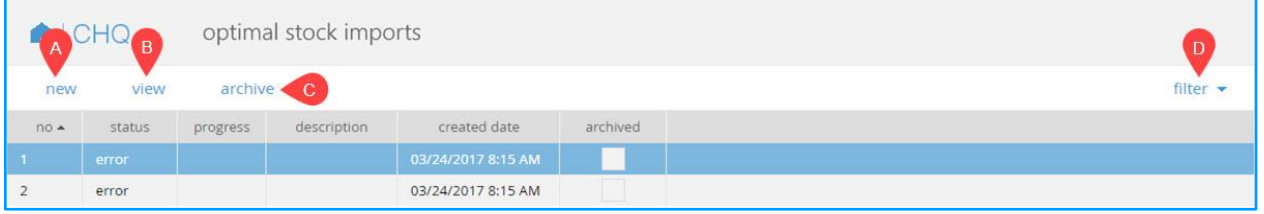

Filtering the import list is available by status (e.g. "error", imported") and archived/nonarchived properties (**D** in the screenshot above).

### How to create a new import

To create a new import, in CHQ:

- 1. Go to **inventory** > **replenishment** and click **import optimal stock.**
- 2. Then, click **new** to open the **new optimal stock import** dialog:

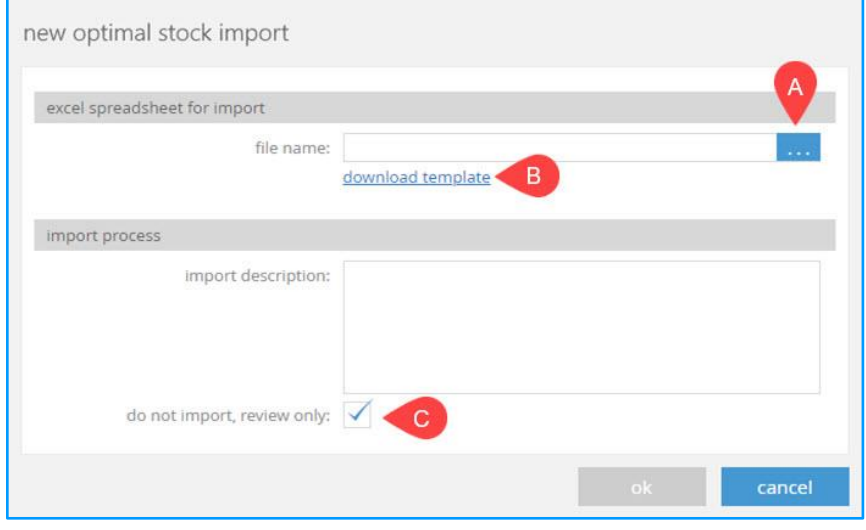

3. Click the **…** button (next to the **file name** field, marked **A** in the screenshot above) to select and upload the import document.

Alternatively, click the **download template** (**B**) link to prepare your import file.

4. Add your description to the **import description** field, if needed.

5. To review the file with no further importing, select the **do not import, review only** checkbox (**C** in the screenshot above).

6. Once finished, click **ok** to run the review and/or import process.

# How to review existing import details

To review the existing import details (for example, in case of errors):

- 1. Under **optimal stock imports**, click to select the required import.
- 2. Then click **view**.

Clicking **view** opens the **general** tab of the **optimal stock import <number> - <status>** dialog:

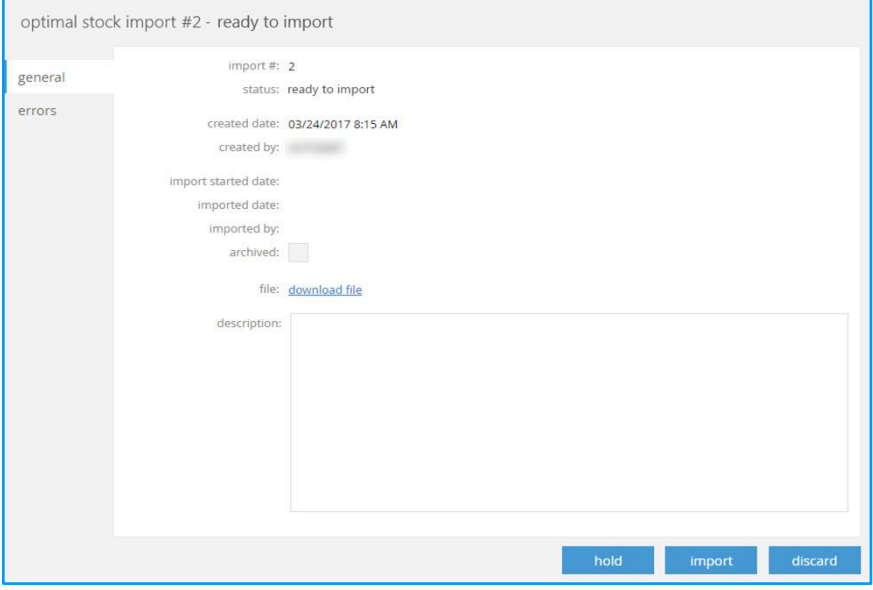

In the tab, the following information on the selected report is available:

- sequential number
- status
- the report creation date / time
- the name of the user who created the report
- the import started date
- the imported date
- the name of the user who performed the import
- the archived flag
- user-defined import description

Also, it is possible to download the import file for review.

3. If any error is detected, to review the error related information, open the **errors** tab:

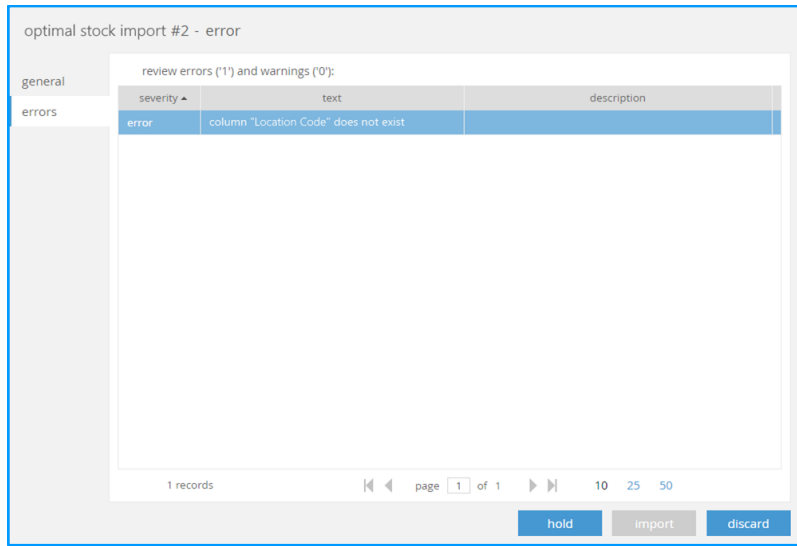

In the **errors** tab, the following information is available:

- severity level (error or warning)
- error / warning text
- error / warning description

4. On reviewing, it is possible to:

- **hold** the import (for imports in "ready to import" or "error" statuses)
- **import** the uploaded data (if the status is "ready to import")
- **discard** the import (for imports in "ready to import" or "error" statuses)
- **close** (if the status is "reviewing", "importing", or "imported")

### See also

[Cloud HQ User Manual: Inventory](https://teamworkclients.atlassian.net/wiki/spaces/TD/pages/1370849373/6.0+Series)

# <span id="page-15-0"></span>Sales

# <span id="page-15-1"></span>Send Sale Orders: Adyen fraud prevention

#### Build 6.28.47.0: PRO-1339

Starting from version 6.28.47.0, in CHQ, a new Send Sale Order with payment captured via Adyen can be automatically accepted or rejected based on that order's fraud status.

### Purpose

Defining the fraud status of the new Send Sale Order allows for automatically rejecting as well as preventing fraudulent transactions in CHQ.

Adyen determines if the transaction looks fraudulent or not and defines the transaction fraud status in CHQ.

# How to check fraud status in the Sales Order

The fraud status of an order in CHQ is displayed under **sales** > **order management** > **[selected order]** > **order**, in the **fraud status** field:

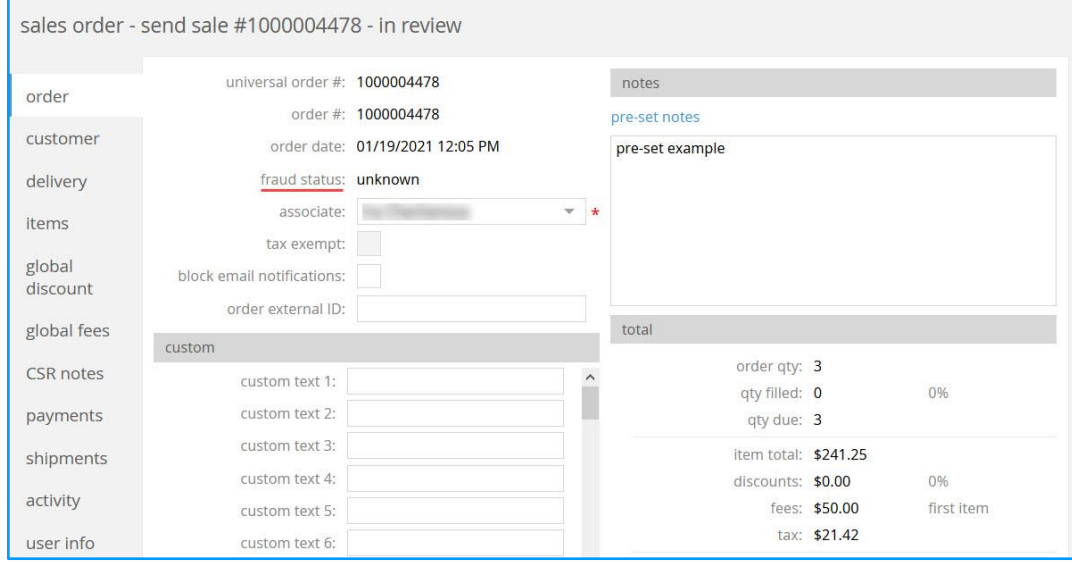

The order's fraud status in CHQ is updated based on the order's fraud status in Adyen. For the **fraud status** field in CHQ, the following values are possible:

- "unknown": if there's no data from Adyen (default)
- "accepted": if the order has the "accepted' status in Adyen
- "alert": if the order has the "amber" status in Adyen
- "fraud": if the order has the "fraud" status in Adyen

#### How fraud status is determined at the Adyen side?

At the Adyen side, a transaction's status changes to "amber" or "fraud" when it reaches a certain risk score or triggers a specific risk rule.

The fraud score limits are configurable at the Adyen side. For example, a score above 50 may trigger the "amber" status (the "alert" status in Teamwork). In this case, at the Adyen side, a reviewer must manually accept or reject that transaction.

A score above 100 always triggers the "fraud" status.

# How to configure fraud prevention settings for Send Sale Orders

We've added a new **auto approve all new CHQ send sale orders** checkbox under **chq** > **settings** > **order management** > **customer orders**:

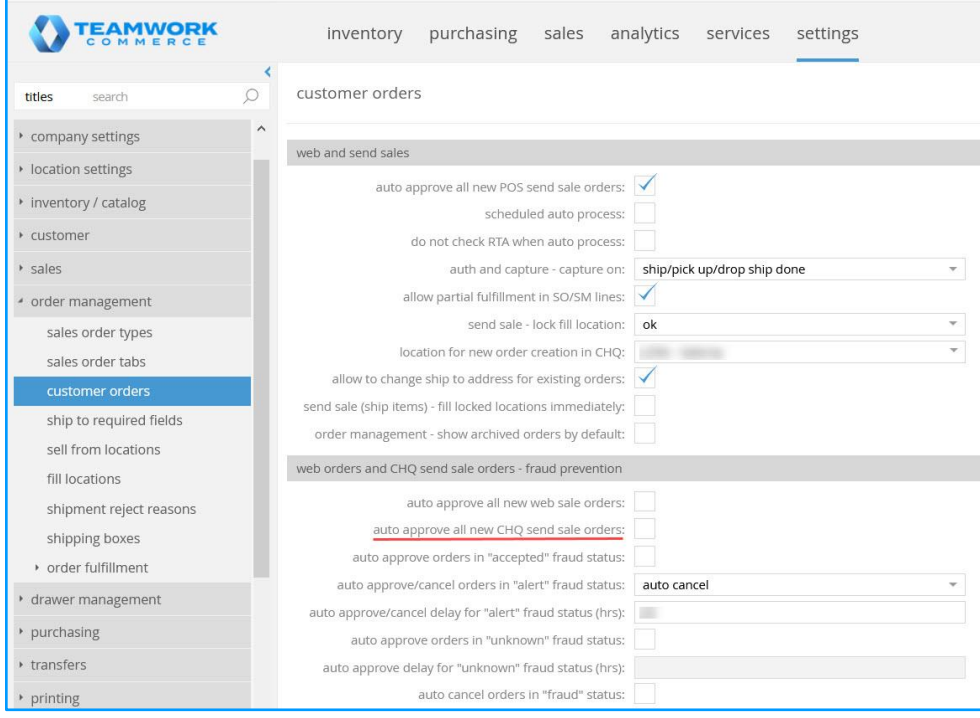

#### **WARNING**

If the **auto approve all new CHQ send sale orders** checkbox is selected, then all Send Sale Orders created in CHQ are automatically accepted despite the fraud status from Adyen.

#### Renamed fields

Under **chq** > **settings** > **order management** > **customer orders**:

● in the **web and send sales** section, the **auto approve all new send sale orders** field has been renamed to **auto approve all new POS send sale orders**

● the **web orders – fraud prevention** section has been renamed to **web orders and CHQ send sale orders – fraud prevention**

Additionally, under **web orders and CHQ send sale orders – fraud prevention**, the following fields have been renamed:

- **auto approve web orders in "accepted" fraud status** to **auto approve orders in "accepted" fraud status**
- **auto approve/cancel web orders in "alert" fraud status** to **auto approve/cancel orders in "alert" fraud status**
- **auto approve web orders in "unknown" fraud status** to **auto approve orders in "unknown" fraud status**
- **auto cancel web orders in "fraud" status** to **auto cancel orders in "fraud" status**

#### NOTE

To edit the fields listed above, you need to clear either the **auto approve all new web sale orders** or **auto approve all new CHQ send sale orders** checkbox (or both) under the same location.

# Changes in the add payment – [payment method] dialog

To ensure correct transaction processing by Adyen, we've added a new **billing address** section to the **add payment – [payment method]** dialog:

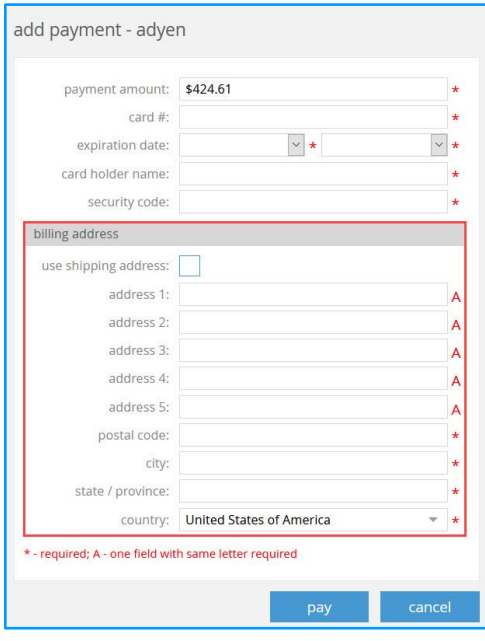

#### NOTE

To open the **add payment – [payment method]** dialog, under **chq** > **sales** > **order management** > **new** > **payments**, click **add payment**.

In the **add payment** dialog, select "Adyen". On selecting, the **add payment – [payment method]**  dialog opens.

Under **billing address**, the following fields are available:

- **use shipping address**: if selected, the read-only ship-to address displays under **billing address** (selected by default)
- **address 1–5**: at least one of the address fields is required
- **postal code**: required if the ship-to country is USA or Canada
- **city**: required
- **state / province**: required if the ship-to country is USA or Canada; maximum length allowed is 30 characters
- **country**: required

#### **NOTE**

If any of the required fields listed above is not populated, on clicking **pay** in the **add payment – [payment method]** dialog, the "Billing address problem [field name]" error message displays.

# See also

[Cloud HQ User Manual: Settings](https://teamworkclients.atlassian.net/wiki/spaces/TD/pages/130658051/Settings+Manual) [Cloud HQ User Manual: Sales & eCommerce](https://teamworkclients.atlassian.net/wiki/spaces/TD/pages/1370849373/6.0+Series)

# <span id="page-18-0"></span>Extended Gift Cards settings

Build 6.28.47.0: PRO-2108

Starting from version 6.28.47.0, the **SVS zone** is a required field when creating a new gift card (**chq** > **sales** > **gift cards** > **new**).

#### WARNING

Please be advised that you can only select your **SVS zone** when creating a new Gift Card. If you edit the existing Gift Card, the **SVS zone** field is not editable.

#### **NOTE**

All the SVS zone settings are configured in CHQ under **settings** > **company settings** > **stored values services** > **SVS zones**.

### See also

[Cloud HQ User Manual: Settings](https://teamworkclients.atlassian.net/wiki/spaces/TD/pages/130658051/Settings+Manual) [Cloud HQ User Manual: Sales & eCommerce](https://teamworkclients.atlassian.net/wiki/spaces/TD/pages/1370849373/6.0+Series) "Updated Gift Cards in CHQ" and "New SVS zones area" in [V6.27 CHQ Release Guide](https://teamworkclients.atlassian.net/wiki/spaces/TD/pages/1353285735/Version+6+Series+CHQ+Release+Guides) 19

# <span id="page-19-0"></span>**Settings**

# <span id="page-19-1"></span>Extended RFID Reader settings

Build 6.28.47.0: PRO-2661

To respect changes in Teamwork POS Pro Version 6 related to RFID tags reprogramming, we have added new as well as extended the existing RFID Reader settings in CHQ.

#### What is RFID tag reprogramming?

Reprogramming means changing the status of an RFID tag from "ON" to "OFF" once the item with that tag has been purchased.

### Purpose

During checkout, store associates need to deactivate the RFID tags of the sold items to allow those items through the store's EAS theft prevention system.

With this update, we've made tag reprogramming more convenient. After sale finalization, the store associate can simply place bagged merchandise on the RFID reader for automatic reprogramming. Status messages keep the user informed about the process.

The new settings in CHQ allow for:

- increasing or decreasing the reprogramming and read antenna power levels,
- specifying the number of retries during reprogramming as well as
- setting the received signal strength indicator (RSSI) value for the RFID device

The above settings can be helpful when, for example, the checkout counter is very small, and a customer purchases a large number of items, or items are too large to place on the counter together, in these cases tags are often moved too far from the reader to be reprogrammed after the sale is finalized.

Also, setting the number of retries after a sale allows for preventing occasional delays in stores. The faster the tag is scanned and identified, the faster the associate can assist the next customer.

# How to configure the RFID reader settings

To configure the new RFID reader settings, in CHQ:

#### 1. Go to **settings** > **company settings** > **general settings**.

2. Under **general settings**, scroll down to find the **DENSO RFID** section:

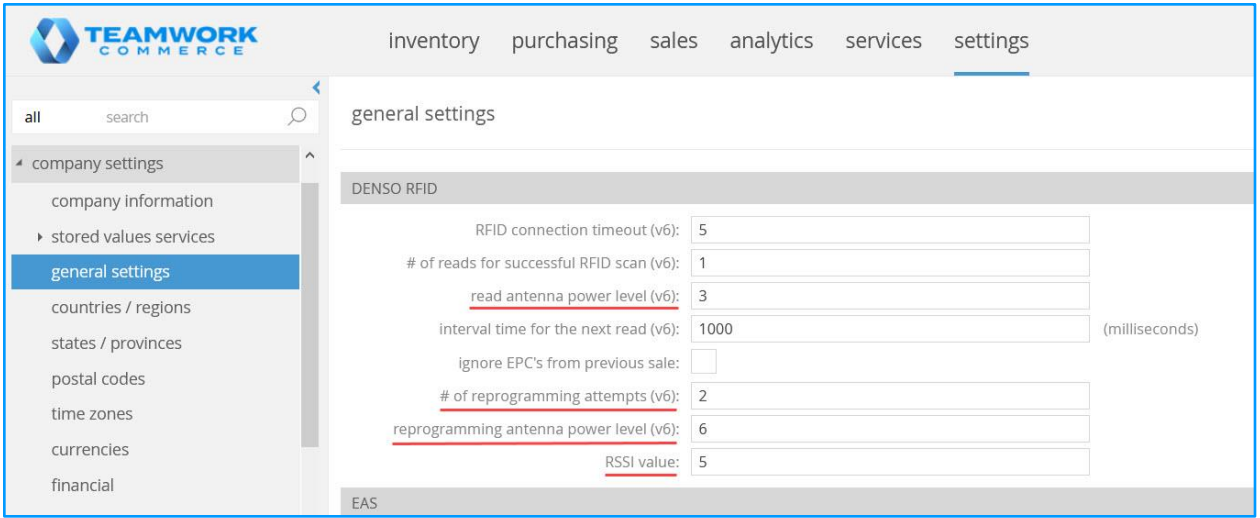

3. In the **DENSO RFID** section, configure the following:

- **read antenna power level**: specify the value from "1" to "8" to set the power level for reading new items that are added to the sales receipt. "3" is set by default
- **# of reprogramming attempts:** specify the value from "1" to "8" to define the number of attempts to reprogram before moving on or completing the process. "3" is set by default
- **reprogram antenna power level:** specify the value from "1" to "8" to set the power level for the reprogramming antenna. "6" is set by default

#### NOTE

A higher power level can help read a tag through the bag.

● **RSSI value:** specify the negative value from "-40" to "-80" to set the power of a received signal on the RFID device. "-60" is set by default

#### What is RSSI value?

**RSSI**, or Received Signal Strength Indicator, is a measurement of how well your device can hear, detect, and receive a signal from an access point.

## See also

[V6.28 Mobile Release Guide](https://teamworkclients.atlassian.net/wiki/spaces/TD/pages/1381565273/Version+6+Mobile+Release+Guides) RFID [Tag Status Operations at Sale](https://teamworkpedia.com/index.php?title=Inventory:RFID_Tag_Status_Operations_at_Sale) in Teamworkpedia

# <span id="page-21-0"></span>Locations for new Sales Orders

Build 6.28.47.0: PRO-2001

Starting from version 6.28.47.0, we've added the capability to choose a **created at** location when making a new Sales Order (SO) in CHQ.

#### Purpose

This feature substitutes the previously existing logic where such location was to be selected at the company level and then was applied to all the newly created Sales Orders.

# How to make the location available for new Sales Order

Before creating a Sales Order, it's required to configure locations you want to be available for selection during SO creation. To do so, in CHQ:

1. Go to **settings** > **location settings** > **locations/location settings.**

2. Select the required location and click **edit**.

Alternatively, click **new** to start creating a new location.

3. In the **[selected location]** dialog, open the **sales** tab.

4. In the **sales orders** section of the tab, select the **location for new order creation in CHQ** checkbox.

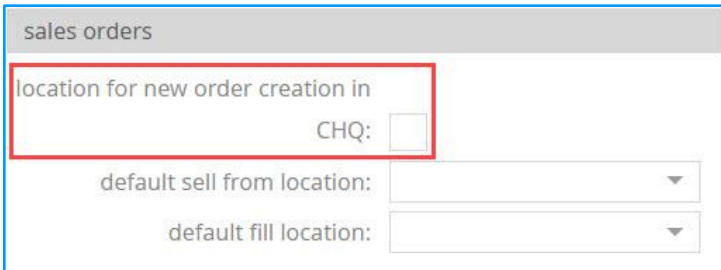

5. Click **save** for the changes to take place.

Repeat steps **2**–**5** for every location you want to make available for selection during SO creation.

#### **WARNING**

To be able to perform the above configurations, the user must be granted the **Add/Edit Location Settings CHQ** security right. For information on how to do so, see the **Roles** section of Teamwork Commerce [Cloud HQ User Manual.](https://teamworkclients.atlassian.net/wiki/spaces/TD/pages/130658051/Settings+Manual)

#### NOTE

As of version 6.28.47.0 of the software, the **location for new order creation in CHQ** setting is no longer available at the company level under **chq** > **settings** > **order management** > **customer orders**.

#### Specifying locations during Sales Order creation

When you create a new Sales Order in CHQ under **sales** > **order management** and there is only one active location marked as "location for new order creation in CHQ", a new SO is automatically assigned to that location.

If there are multiple active locations marked as "location for new order creation in CHQ", on clicking **new**, the **new sales order** dialog opens where it is possible to select the required location in the **created at location** field:

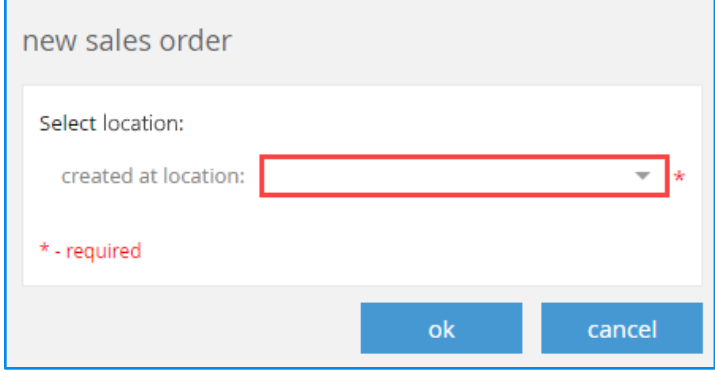

#### **WARNING**

Please be advised that if none of the locations is marked as "location for new order creation in CHQ", the **new** button under **chq** > **sales** > **order management** (both interaction and list views) is not available and it is not possible to create a new Sales Order.

#### NOTE

When you create a new SO by copying items from the existing one (**chq** > **sales** > **order management** > **[selected] sales order** > the **items** tab > **actions** > **copy items to new order**), the **created at location** information is copied from the original SO as well.

### See also

[Cloud HQ User Manual: Settings](https://teamworkclients.atlassian.net/wiki/spaces/TD/pages/130658051/Settings+Manual) [Cloud HQ User Manual: Sales & eCommerce](https://teamworkclients.atlassian.net/wiki/spaces/TD/pages/1370849373/6.0+Series)

# <span id="page-23-0"></span>Other enhancements

# <span id="page-23-1"></span>Updated сost calculation in imported Purchase Receipts

Build 6.28.47.0: PRO-2606

We have updated the logic of how the item cost is defined in the imported Purchase Receipt when the cost line is empty.

Starting from 6.28.47.0, the item cost is defined in the following way:

- if the item cost line is empty in the imported Purchase Receipt, the item cost is taken from the corresponding item cost line in ASN
- if there is no item cost indicated in the ASN, the item cost is taken from the corresponding item cost line of the linked Purchase Order
- if there is no linked Purchase Order item, the item cost is taken from the inventory (Vendor Order Cost).

# <span id="page-24-0"></span>Issue Resolution

# <span id="page-24-1"></span>Duplicated Access Drawer Memo security right

#### Build 6.28.47.0: DS-1750

We have removed a duplicate of the "Access Drawer Memo" security right from CHQ.

# <span id="page-24-2"></span>Sync CustomerAttributes job failed to retrieve values

#### Build 6.28.47.0: DS-1715

We've fixed the issue where the Sync CustomerAttributes job (**chq** > **settings** > **server tasks** > **jobs**) would occasionally fail to retrieve values for customer attributes.

# <span id="page-24-3"></span>Incorrect amount rounding for Gift Cards

#### Build 6.28.47.0: PRO-2748

We have fixed the issue where the values of the **gift card amount 1–5** fields under **chq** > **settings** > **sales** > **payment processing** > **FR gift card** would not be rounded to 0.01.

# <span id="page-24-4"></span>Optimal Stock: Item search dialog crashes

#### Build 6.28.53.0: DS-1754

#### **Issue**

Prior to 6.28.53.0, the Optimal Stock **item search** dialog would incorrectly close as a result of the following:

- 1. In CHQ, under **inventory** > **replenishment**, click **optimal stock**
- 2. In the **item search** dialog that opens, find and click to select the required item
- 3. In the **optimal stock** dialog that opens click **change width group**
- 4. In the **width group** column of the **change width groups**, change the width group for that item
- 5. Click **save**, then click **yes** and **save** again
- 6. In the **item search** dialog that opens, click to select a different item

Clicking to select a different item would close the **item search** dialog instead of showing the **optimal stock** dialog for that item.

#### **Resolution**

The issue has been fixed. Now the **item search** dialog works as expected.

# <span id="page-25-0"></span>Epilogue

This guide was published on March 17, 2021 by Teamwork Commerce.

CHQ is accessed online through a browser and a client‑specific web site. This guide provides documentation on new features and product updates to the existing CHQ software.

If you have any questions or wish to receive training from Teamwork Commerce, email us at: training@teamworkcommerce.com.

If you need technical support, have a question about whether or not you have the current version of the guide, or you have some comments or feedback about our guide, please contact us at: support@teamworkcommerce.com.

For emergency support call the Teamwork Commerce Main Line (727) 210-1700 and select 1 to leave a message that will immediately be dispatched to an on-call tech.